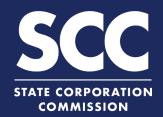

# Change a Principal Office Address in the Clerk's Information System

Virginia business entities and foreign entities authorized to do business in Virginia can update their principal office address online. To do so, limited liability companies can file a Statement of Change of Principal Office, and corporations can file an Annual Report with changes. This how-to guide will walk you through changing an LLC's or corporation's principal office address online in the new Clerk's Information System (CIS) <a href="https://cis.scc.virginia.gov/">https://cis.scc.virginia.gov/</a>.

### **Limited Liability Companies**

ENTITY SEARCH

- Log on to CIS at <a href="https://cis.scc.virginia.gov/">https://cis.scc.virginia.gov/</a>.

  Note: Google Chrome, Internet Explorer or Microsoft Edge are recommended.
- Click Online Services on the top left.
- Under Business Entities, click **Existing**Businesses.
- Select the appropriate Entity button. Select the appropriate **Business Entity Type** from the drop-down and click **Continue**.
- 5 Select Statement of Principal Office Change from the drop-down.
- 6 Click Continue.
- Enter either the **Entity Name** or the **Entity ID** number and click **Search**.

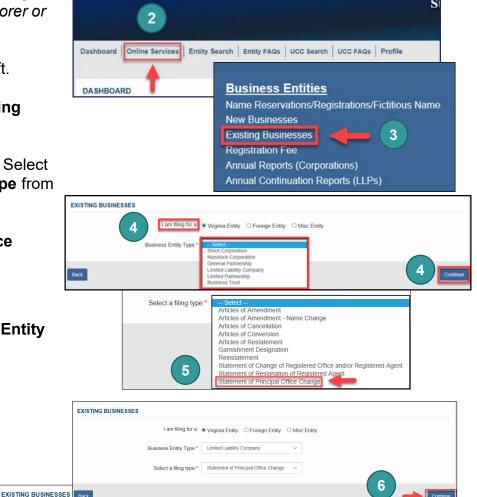

- 8 Click the **Select** button next to your business' name. DO NOT click the green entity name.
- 9 Click Continue.
- Review the Entity Information. If needed, update the Entity Email
  Address and/or the Contact Number.
- 11 Click Next.
- Update the **Principal Office Address** as needed, completing all fields marked with an asterisk (\*).
- 13 Click Next.
- Indicate if you are signing as an Individual or On Behalf of Business Entity by checking the appropriate radio button.
- 15 Complete all fields with an asterisk (\*) in the **Signature Information** section and click **Add**.
- 16 Click **OK** in the pop-up box.
  - The signature information will populate.
- 17 Click Next.

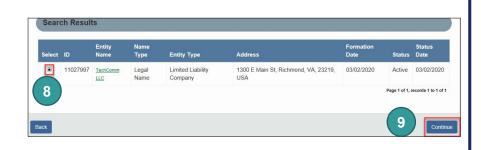

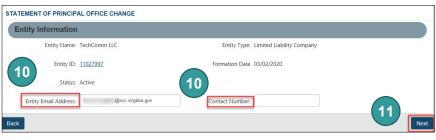

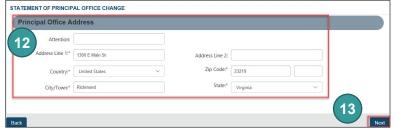

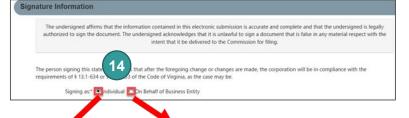

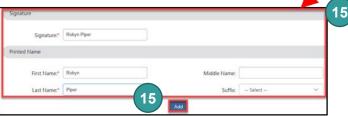

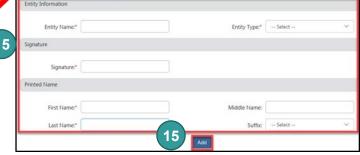

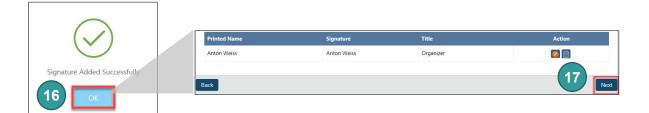

- Review each section of the **Statement** of **Principal Office Change**, and make any edits, as necessary.
- Olick Add To Shopping Cart on the bottom right.

Note: There is no charge to file a statement of principal office change.

You will be directed to a confirmation screen.

CONFIRMATION

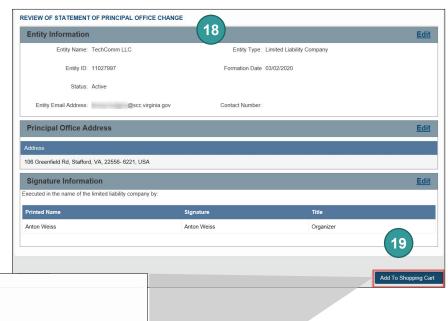

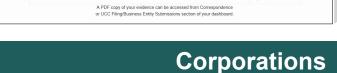

ANNUAL REPORT

I would like to file an annual report.\*

Submission Successful

- Log on to CIS at <a href="https://cis.scc.virginia.gov/">https://cis.scc.virginia.gov/</a>.

  Note: Google Chrome, Internet Explorer or Microsoft Edge are recommended.
- Click Online Services on the top left.
- Under Business Entities, click Annual Reports (Corporations).
- Select **With changes** from the drop-down.
- 5 Click **Continue** on the bottom right.
- Enter either the Entity
  Name or the Entity ID
  number and click Search.

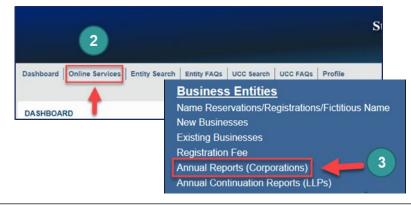

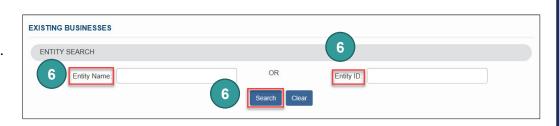

- 7 Click the **Select** button next to your business' name. DO NOT click the green entity name.
- 8 Click Continue.
- 9 Review the Entity Information. If needed, update the Entity Email Address and/or the Contact Number.
- Click Next.
- Update the **Principal Office Address** as needed, completing all fields marked with an asterisk (\*).
- 12 Click Next.
- Review the current **Principal Information**.
- Check the **No Officers** and/or **No Directors** box(es) if needed.
- Add principal director(s) and/or officer(s) as needed, completing all fields marked with an asterisk (\*).
- 16 If you added anyone, click Add Principal.
- 17 Click Next.

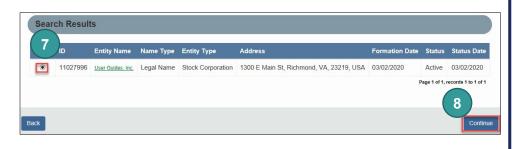

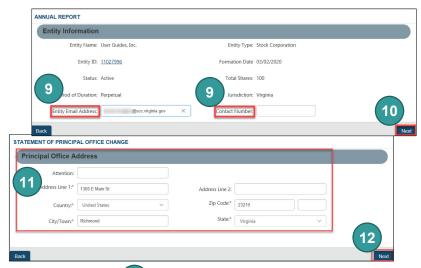

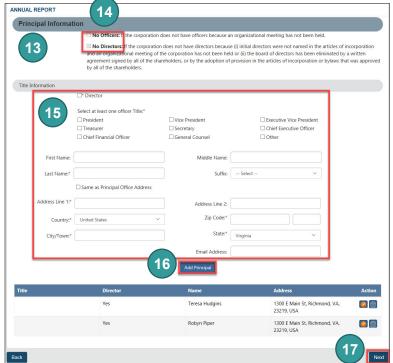

Enter the **Signature Information**. You must complete all fields marked with an asterisk (\*).

Note: Though there is no asterisk, the **Printed Name** section must match the **Signature** field.

- 19 Click the **Add** button to add the signature to the annual report.
- 20 Click the **OK** button.
- The signature information will populate. Click **Next**.
- Review each section of the **Annual Report** and make any edits, as necessary.
- Click the **Add To Shopping Cart** button on the bottom right.

Note: There is no charge to file an annual report.

You will be directed to a confirmation screen.

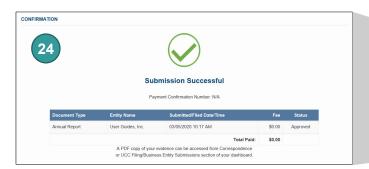

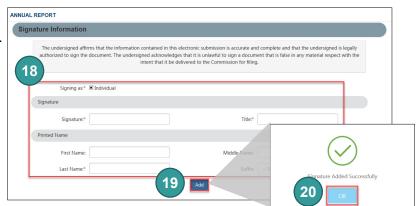

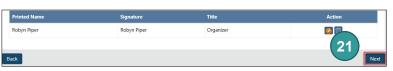

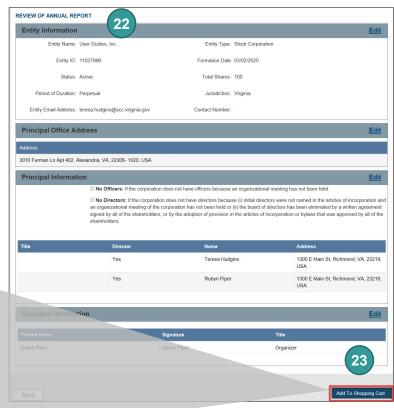